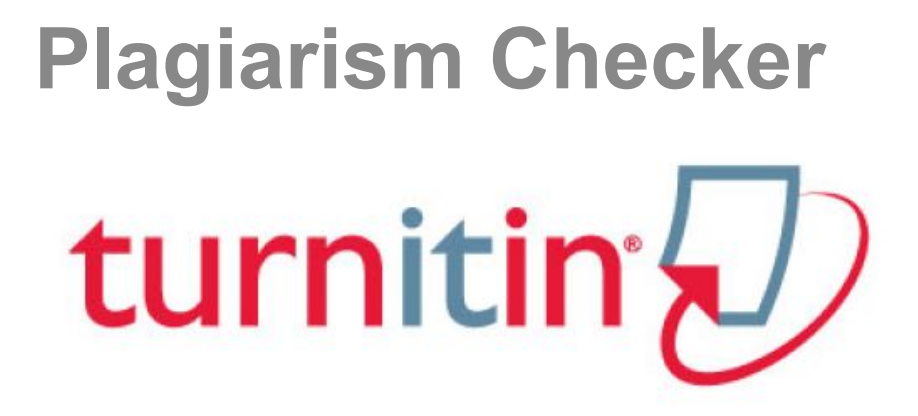

SNU Central Library Library Liaison/Research Support Team

#### *How it works?*

- *1. A student uploads a paper to Turnitin.com*
- *2. The paper is compared to millions of books/publications; over 45 billion web pages; and 337 million student papers.*
- *3. Results are returned in seconds, showing matches of the student paper to content from the Turnitin database.*

#### *Content Databases*

- *- The Current and Archived Web: Similar to Google and Bing, Turnitin has built a web crawler that crawls the Internet and indexes content into a searchable form. Turnitin currently contains over 45 billion web pages from the current web as well as archived web pages.*
- *- Student Papers: Over 50 percent of plagiarism comes from other students' work. Turnitin compares submitted papers to a database of over 337 million papers in the Turnitin paper database. Each day, the Turnitin student database grows by 190,000 papers.*
- *- Content Partnerships: Turnitin has partnered with leading content publishers, including library databases, text-book publishers, digital reference collections, subscription-based publications, homework helper sites and books.*

## http://turnitin.com/

#### English

## turnitin

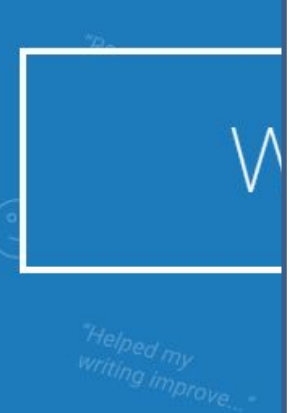

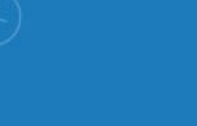

## **Create a User Profile**

#### Have You Ever Used Turnitin?

If you've used Turnitin before, you can use the same email and password to log in. You can keep all your papers and grades together, even if you're now in a different class or a different school!

**Email address** 

Password (Login to Turnitin)

Forgot your password? Click here.

#### Create a New Account

Please select whether you will be using the service as an instructor or a student.

Student Instructor

**Teaching assistant** 

Login

 $Q_{\parallel}$ 

 $\mathsf{CID}^2$ 

bmmunit

customer? act Sales

tudents.

Create Account Log In

**Contact Sales** 

## **Create a New Student Account**

#### Class ID Information

All students must be enrolled in an active class. To enroll in a class, please enter the class ID number and class enrollment password that you were given by your instructor.

Please note that the password and pincode are case-sensitive. If you do not have this information, or the information you are entering appears to be incorrect, please contact your instructor.

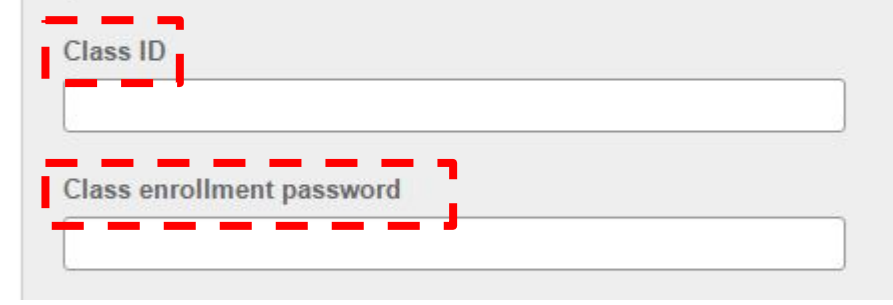

To get Class ID and password, email your **name, student ID, and department** to [libserv@snu.ac.kr](mailto:libserv@snu.ac.kr), on your SNU email account.

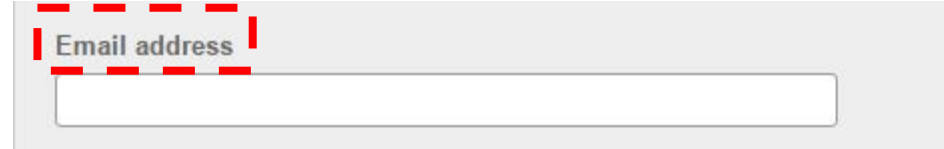

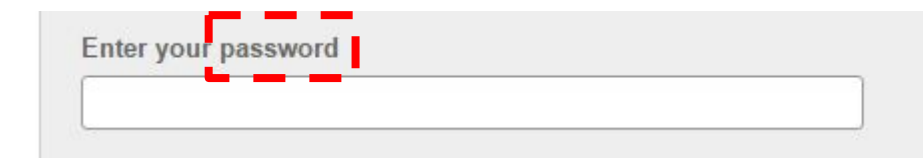

Must be your **SNU email account**. (Otherwise it will be deleted)

Password is **case sensitive**, must be **6-12** characters long, and contain at least **one letter and one number.**

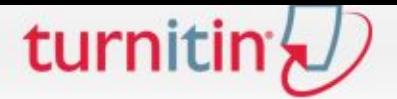

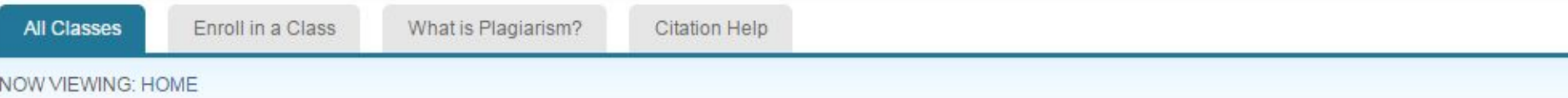

#### About this page

This is your student homepage. The homepage shows the classes you are enrolled in. To enroll in a new class, click the enroll in a class button. Click a class name to open your class homepage for the class. From your homepage, you can submit a paper. For more information on how to submit, please see our help page.

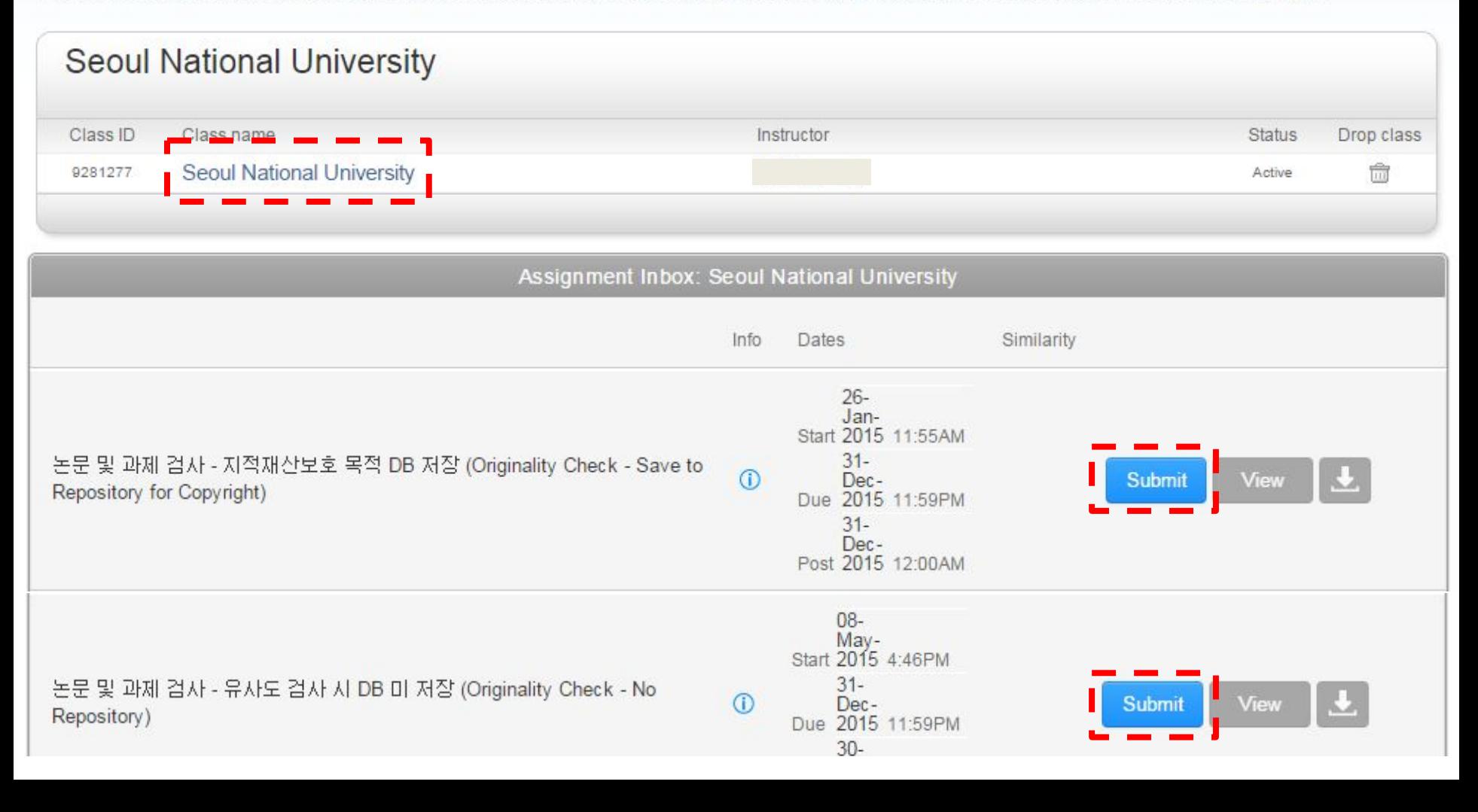

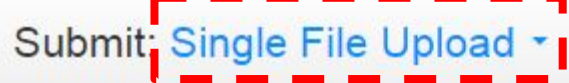

First name

Last name

Submission title

#### What can I submit?

Choose the file you want to upload to Turnitin:

Choose from this computer

Choose from Dropbox 23

Choose from Google Drive

Cancel

Jpioad

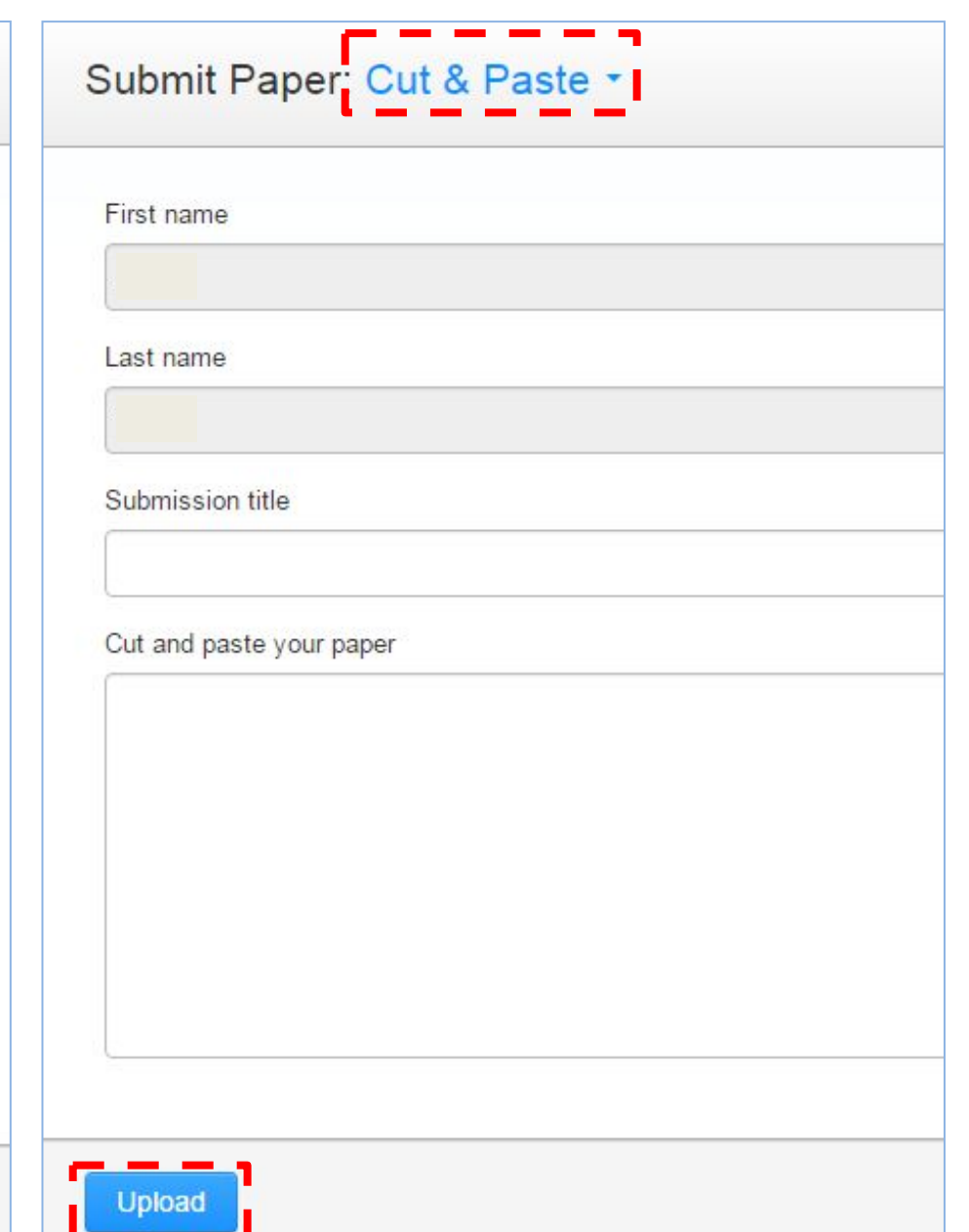

#### Submit Paper: Cut & Paste

Your submission is still being processed. This digital receipt is a record of your submission. When your submission is fully processed, it will only contain the text that you submitted. You can later download a digital receipt for a submission from within the Document Viewer. Students can also access digital receipts for their submissions from their Student Class Home page.

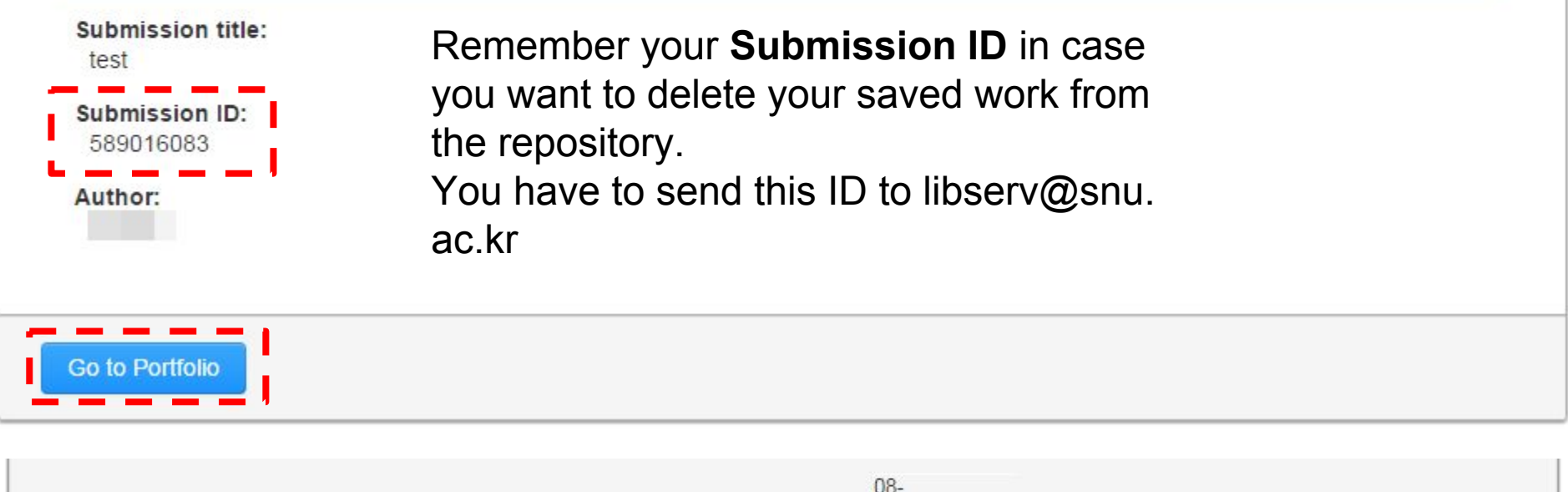

논문 및 과제 검사 - 유사도 검사 시 DB 미 저장 (Originality Check - No Repository)

08-May-Start 2015 4:48PM  $31 -$ **Resubmit**  $\circ$ Dec-**View** Due 2015 11:59PM  $31 (5-10 \text{ min})$ Dec-Post 2015 12:00AM

### Submit: Single File Upload

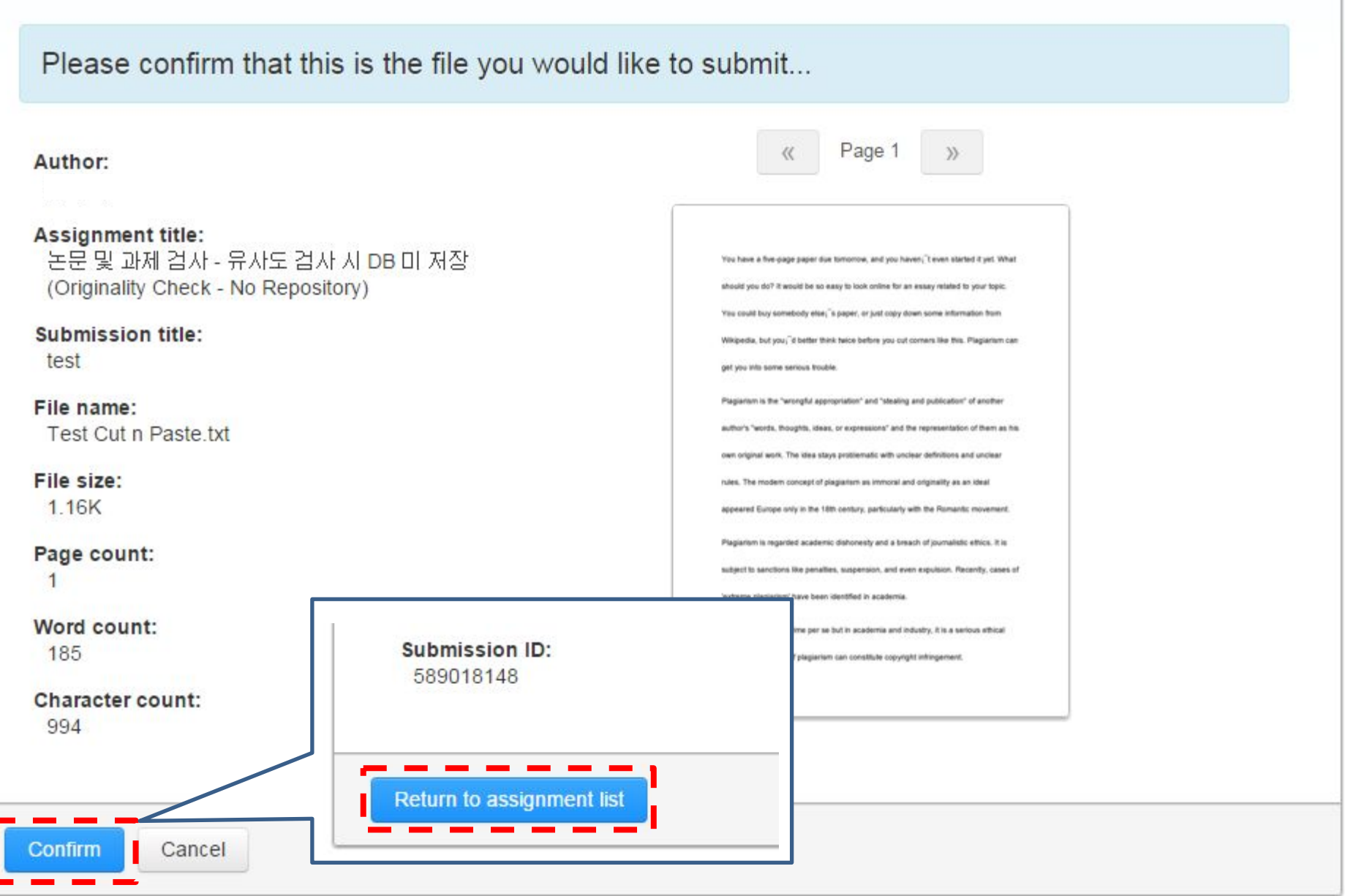

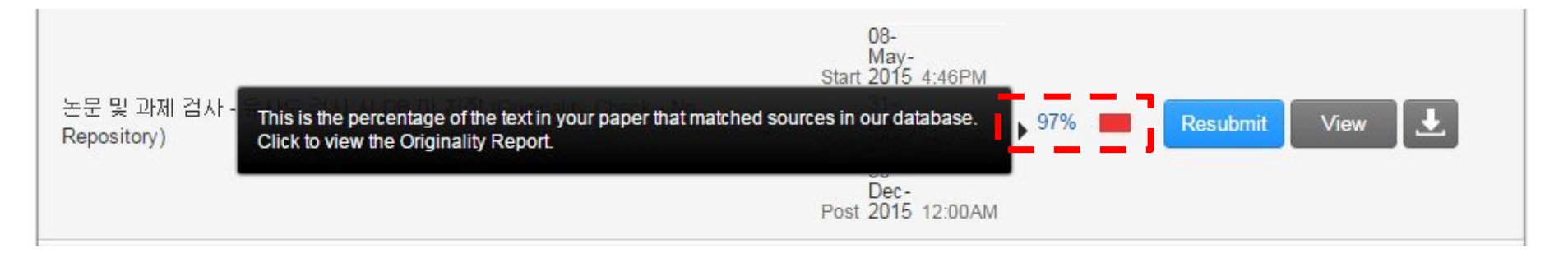

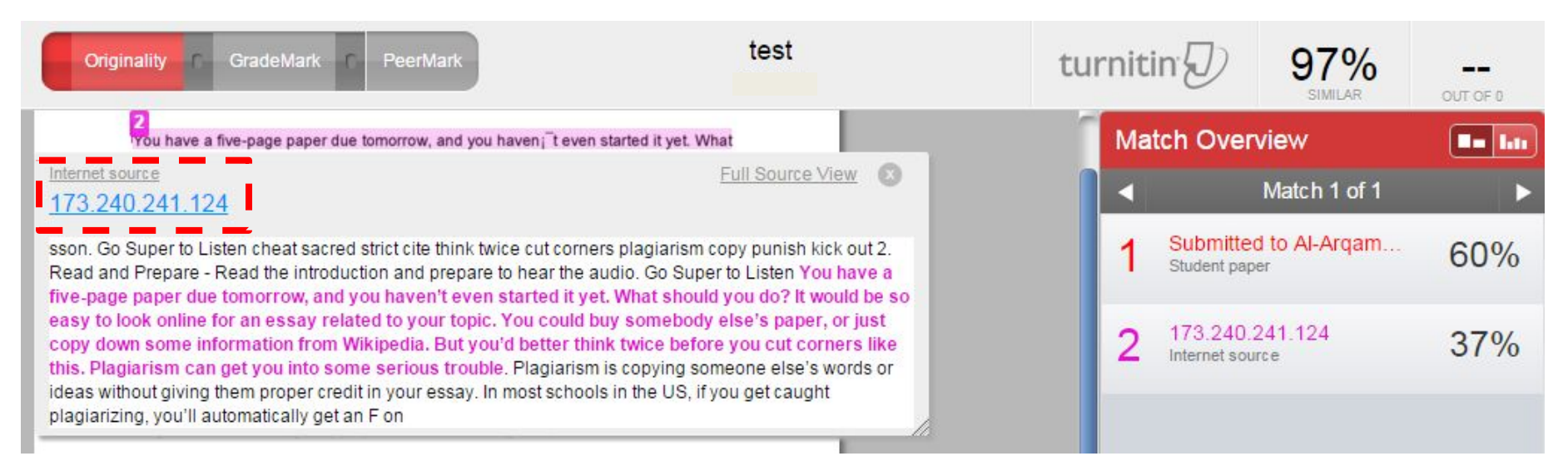

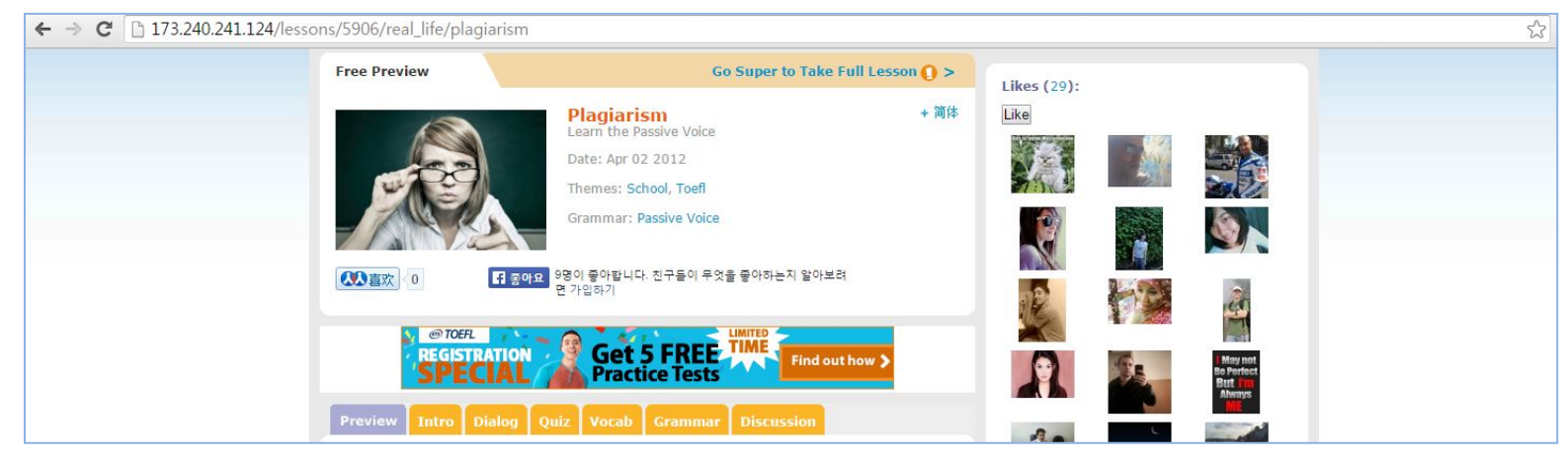

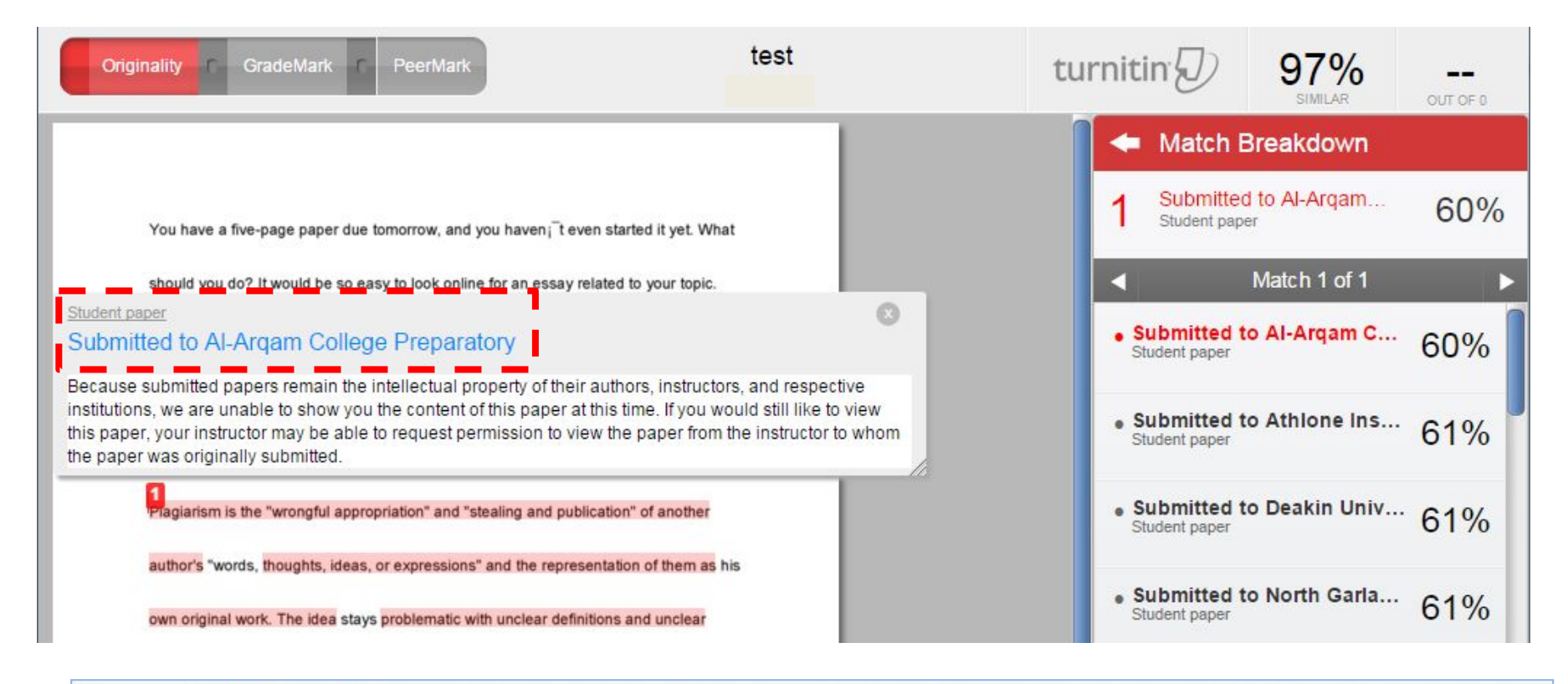

#### A https://turnitin.com/paperPermission.asp?svr=08&lang=en\_us&r=63.4763214158347  $\mathbf{C}$

Because submitted papers remain the intellectual property of their authors, instructors, and respective institutions, we are unable to show you the content of this paper at this time.

If you would still like to view this paper, your instructor may be able to request permission to view the paper from the instructor to whom the paper was originally submitted.

*▲*

*It means that your paper is also protected after you submit it to Turnitin. It does not provide any detailed information to others.*

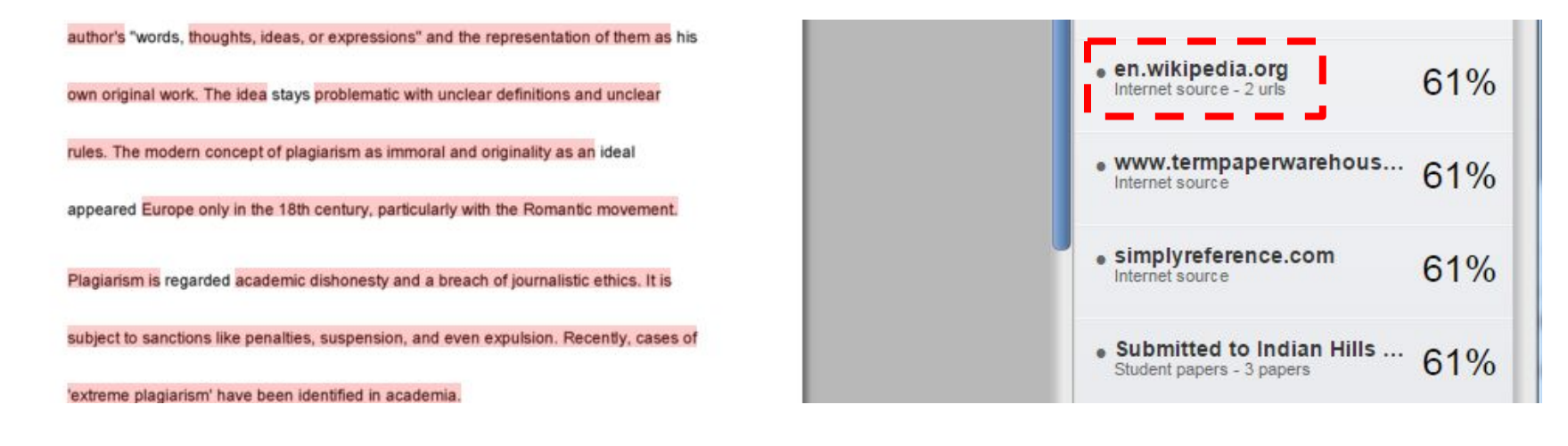

## Plagiarism

From Wikipedia, the free encyclopedia

For other uses, see Plagiarism (disambiguation).

For Wikipedia policies concerning plagiarism, see Wikipedia: Plagiarism and Wikipedia: Copyright violations.

Plagiarism is the "wrongful appropriation" and "stealing and publication" of another author's "language, thoughts, ideas, or expressions" and the representation of them as one's own original work.<sup>[1][2]</sup> The idea remains problematic with unclear definitions and unclear rules.<sup>[3][4][5]</sup> The modern concept of plagiarism as immoral and originality as an ideal emerged in Europe only in the 18th century, particularly with the Romantic movement.

Plagiarism is considered academic dishonesty and a breach of journalistic ethics. It is subject to sanctions like penalties, suspension, and even expulsion. Recently, cases of 'extreme plagiarism' have been identified in academia.<sup>[6]</sup>

Plagiarism is not a crime per se but in academia and industry, it is a serious ethical offense,<sup>[7][8]</sup> and cases of plagiarism can constitute copyright infringement.

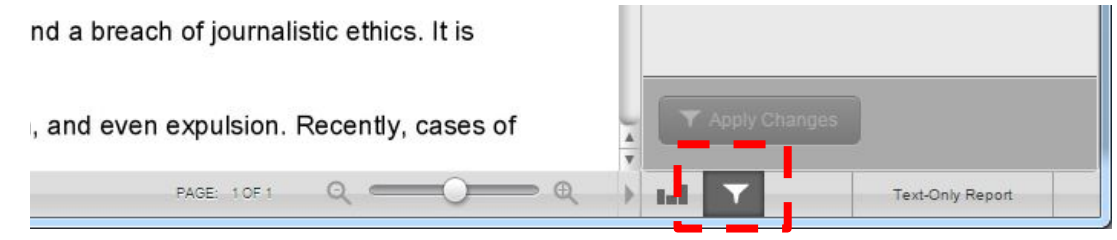

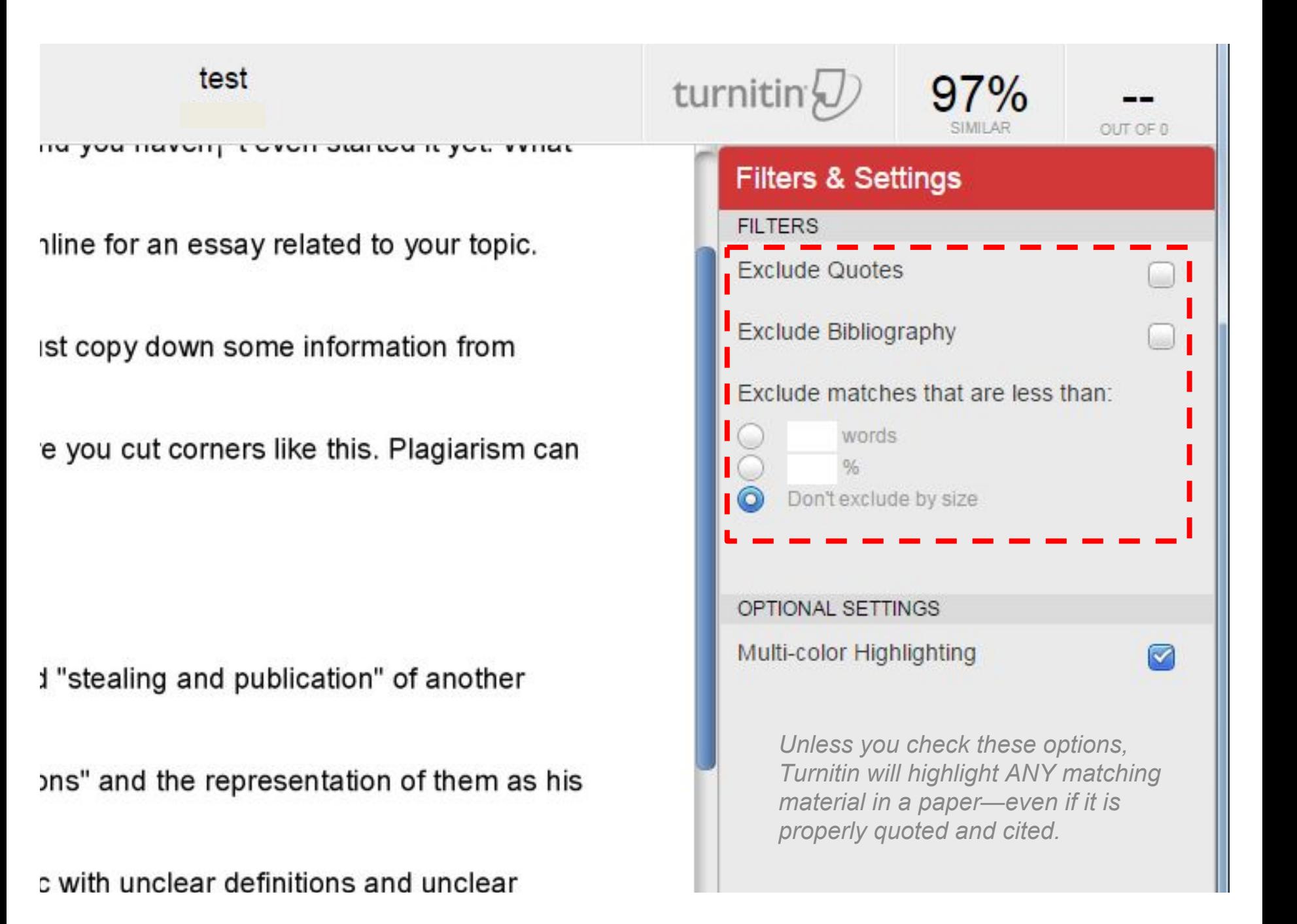

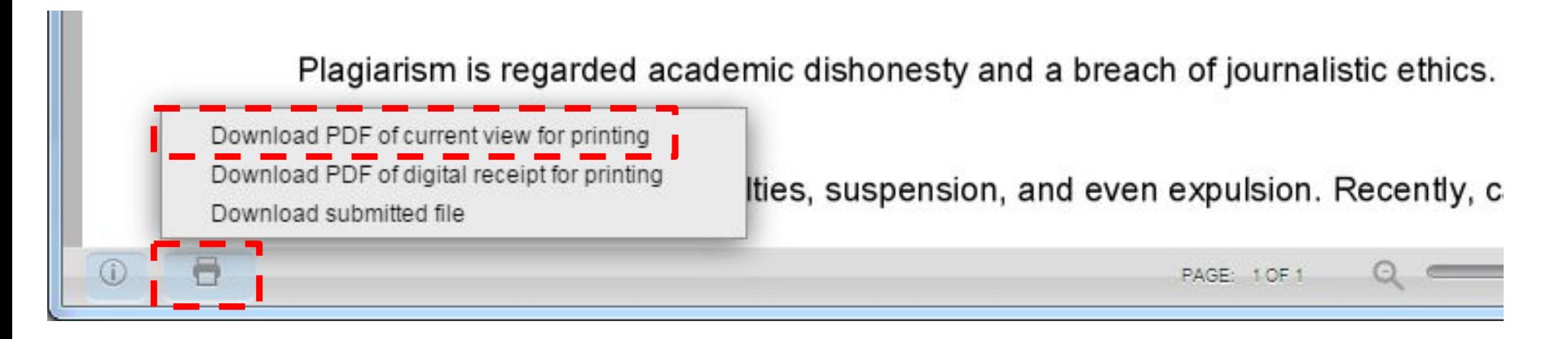

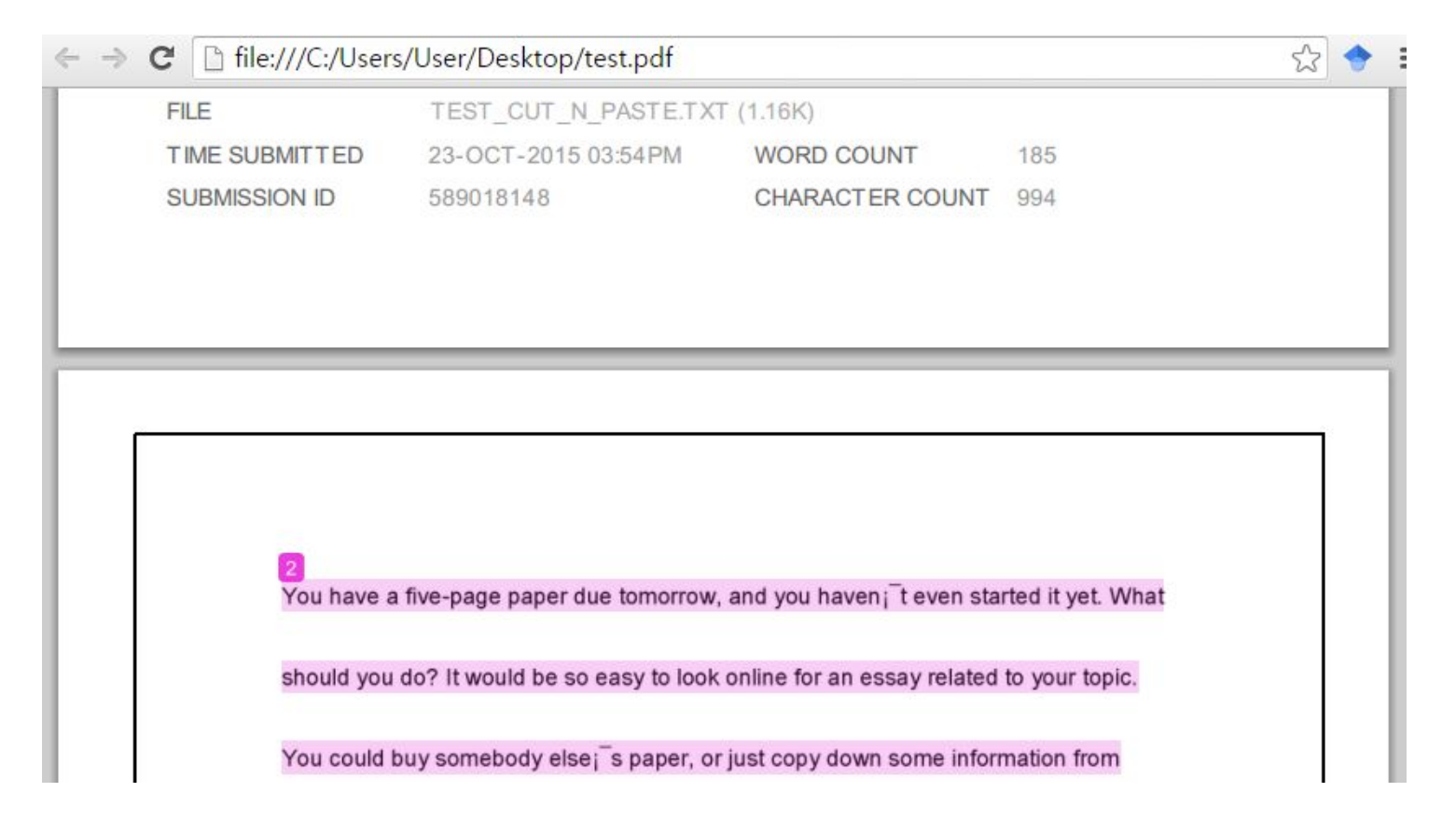

## *"Is there an acceptable similarity rate?"*

*"No. Turnitin just shows the similarity based on matching text and the standards of plagiarism can vary."*

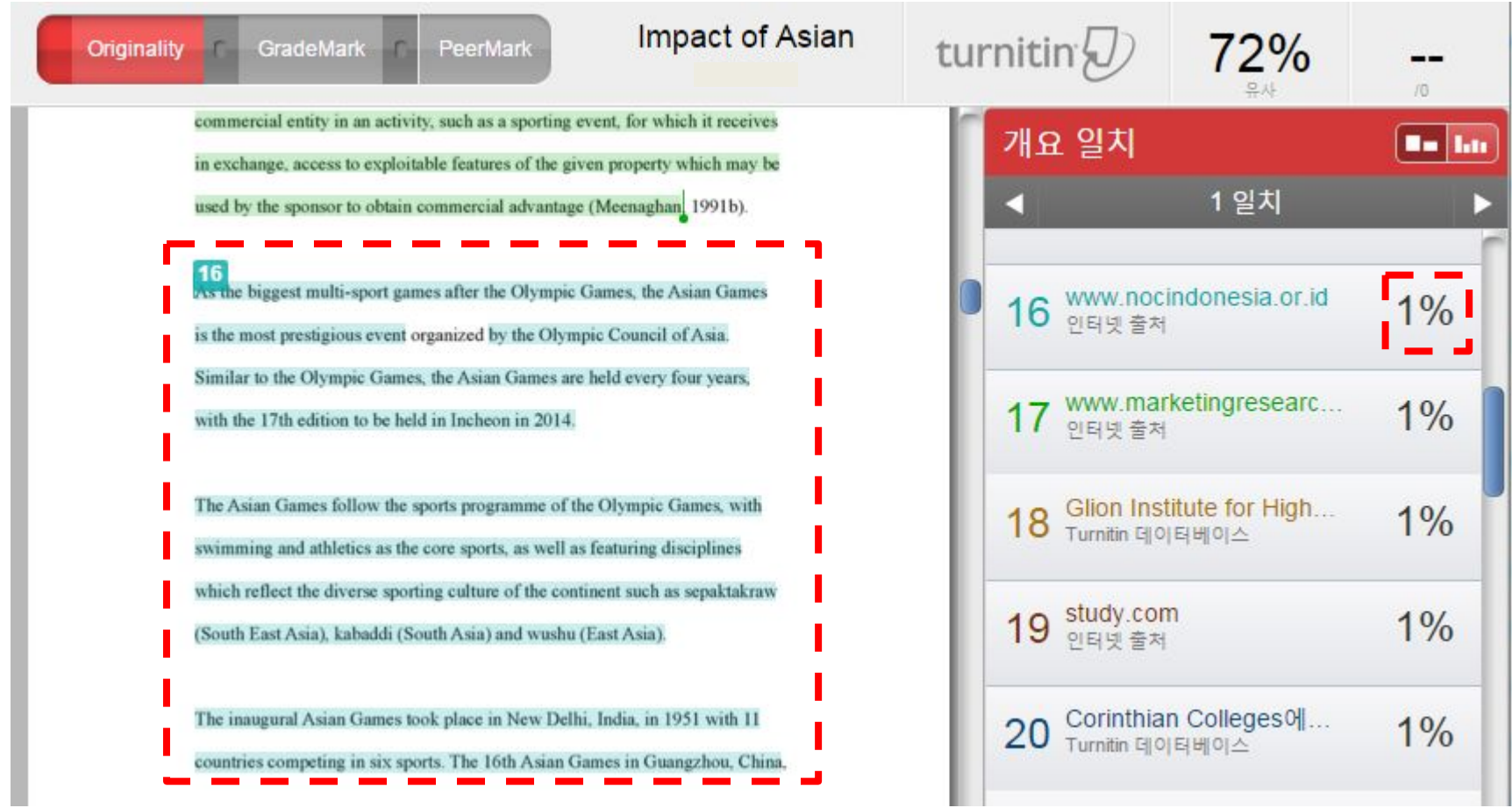

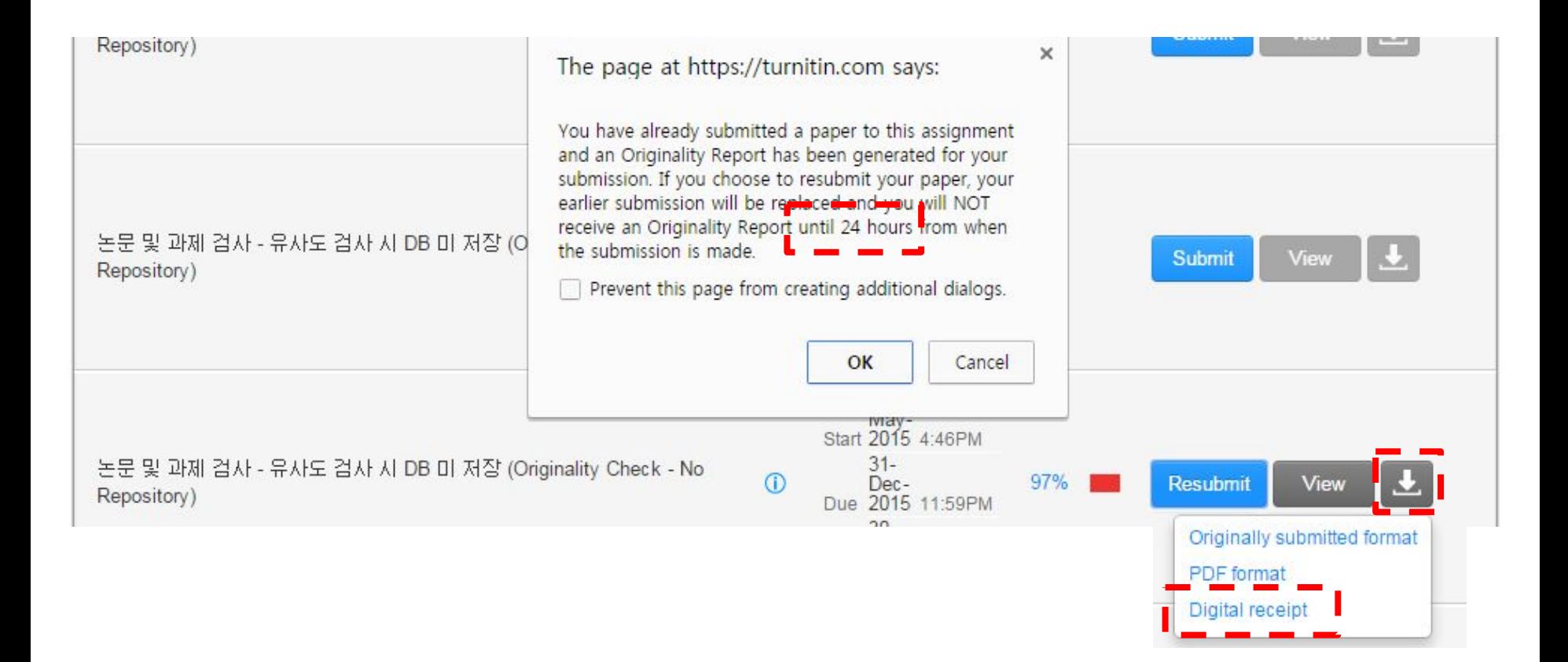

## turnitin'y **Digital Receipt**

This receipt acknowledges that Turnitin received your paper. Below you will find the receipt information regarding your submission.

The first page of your submissions is displayed below.

# Thank You!